TV会議システム操作マニュアル(簡易版)

# <開始手順>

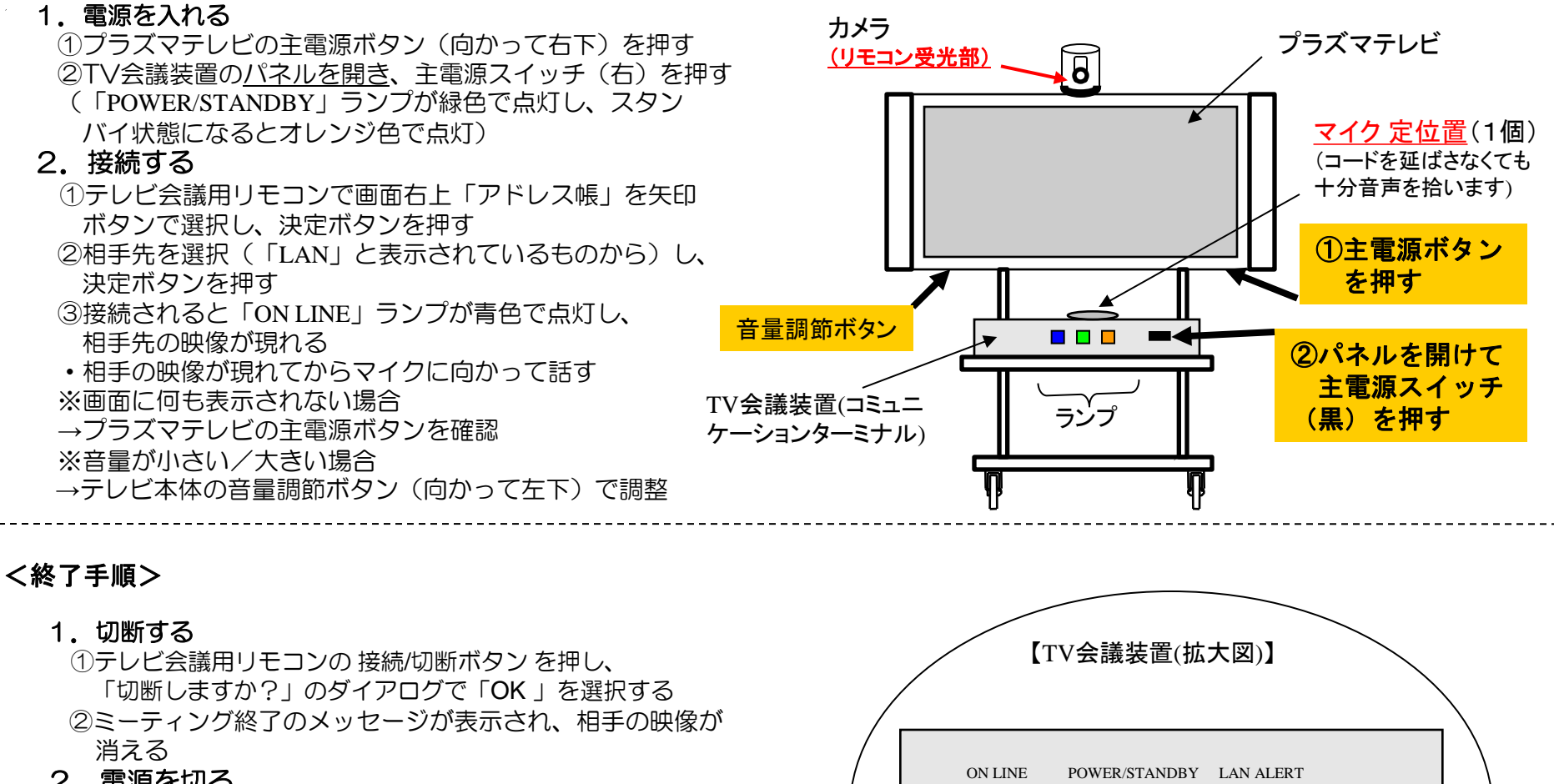

- 2.電源を切る
- ①テレビ会議用リモコン右上の電源ボタン(緑色)を押す 「電源を切りますか? 」のダイアログで「OK」を選択・ 決定すると、数秒後に電源が切れる
- ②TV会議システムの「POWER/STANDBY」ランプが オレンジ色になったことを確認し、主電源スイッチを OFFにする(パネルも閉じる)
- ③テレビの主電源ボタンを押して切る

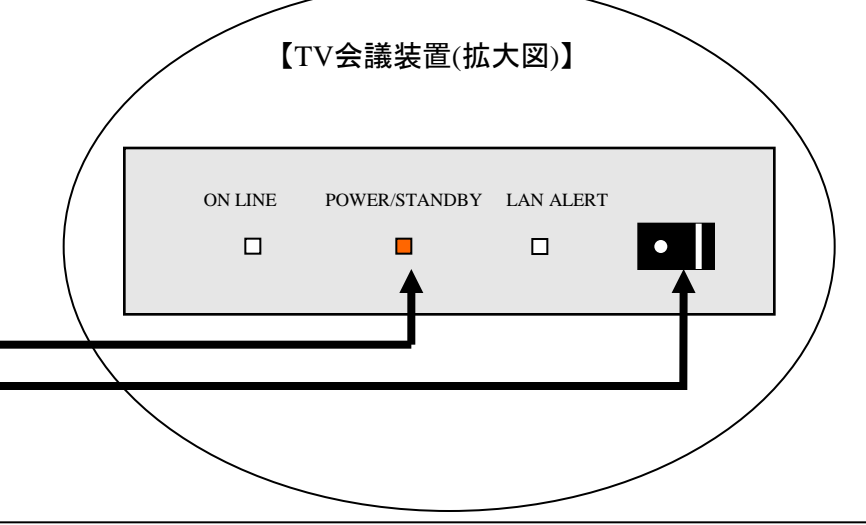

TV会議システム操作マニュアル(簡易版)

## テレビ会議用リモコン各部の名称と働き

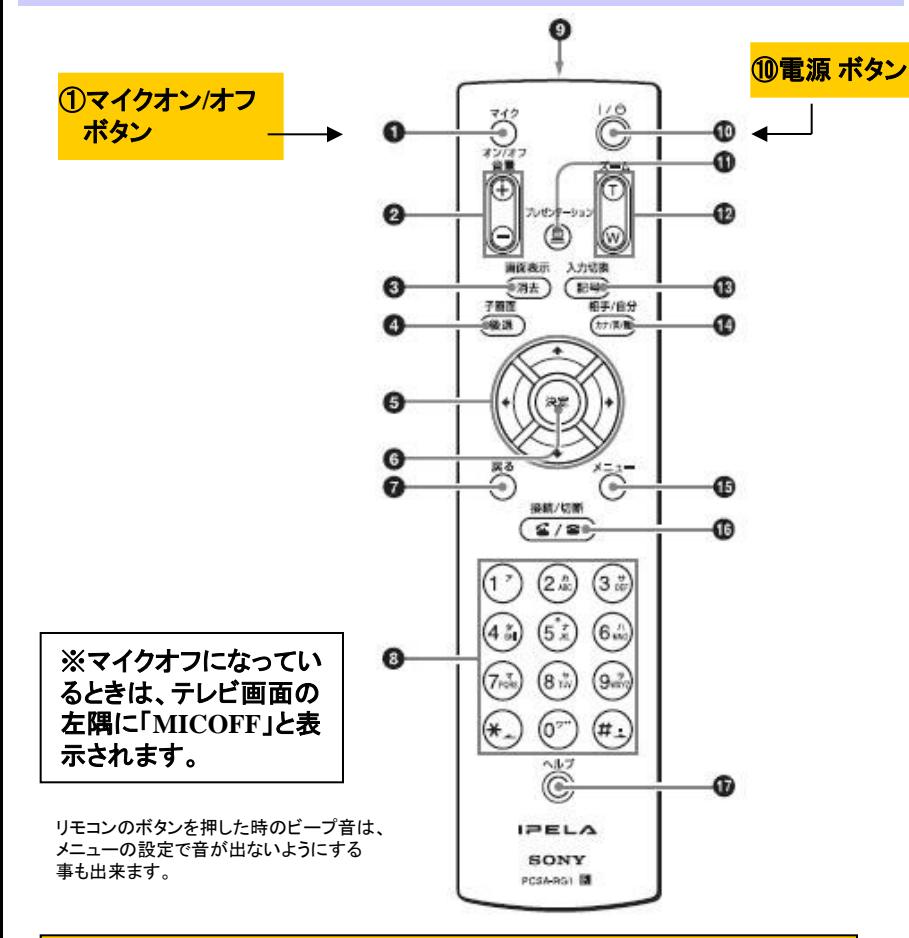

## <ご注意>

①マイクオン**/**オフボタンを使えば、こちら側の音声を必要なとき だけ送ることができます。講話等相手側の音声を聞くときは 極力マイクオフにし、質問等のこちら側からの音声を送ると きにだけマイクオンにしましょう!

会議の時は、マイクオンにします。

### ①マイクオン/オフボタン 自分側からの音声を相手に送るのを中断すると

きに押します。再び音声を相手に送るときは、も う一度押します。

#### ②音量ボタン

相手から送られてくる音声の音量を調整します。 +:音量が大きくなります。

-:音量が小さくなります。

③画面表示(消去)ボタン

モニター画面に表示する映像を切り替えます。 文字を入力するときは、押すと、1行分の文字を 消去します。

④子画面(後退)ボタン

通信中に押すと、子画面を表示します。押すたび に子画面の位置が変わります。 カメラメニュー表示中に押すと、画像をフルスク リーン表示にします。 文字を入力するときは、押すと、最後に入力した 文字が消えます。

⑤↑/↓/←/→(矢印)ボタン

メニューを選んだり、項目を設定するのに使い ます。カメラのアングル調整にも使います。

⑥決定ボタン 選んだメニューや設定した内容を確定して次の 階層に進みます。

⑦戻るボタン メニューのひとつ前の階層に戻ります。

⑧数字(0~9、#、\*)ボタン 回線番号などの数字や名前などを入力するときに使 います。 また、フォーカス調整、画像の明るさの調整、逆光補 正などを行う場合にも使用します。

⑨電池入れ(後面) 単3形乾電池を2本入れます。

#### ⑩電源ボタン

コミュニケーションターミナルの電源が入っている ときは、押すとスタンバイ状態になります。スタンバ イ状態のときは、押すと電源が入ります。

⑪プレゼンテーションボタン プレゼンテーションデータを送信/停止します。

⑫ズーム(T/W)ボタン カメラのズームを操作します。 T:画像が大きくなります。 W:画像が小さくなります。

⑬入力切換(記号)ボタン 映像入力を選択します。押すたびに映像入力を切り 換えます。 文字を入力するときは、入力モードを切り換えます。

⑭相手/自分(カナ/英/数)ボタン 相手側と自分側の映像を切り換えます。 文字を入力するときは、入力モードを切り換えます。

⑮メニューボタン メニューを表示する時に押します。

⑯接続/切断ボタン 会議をする相手と接続するときや、回線を切ると きに使用します。

⑰ヘルプボタン オンラインヘルプを画面に表示するときに押します。